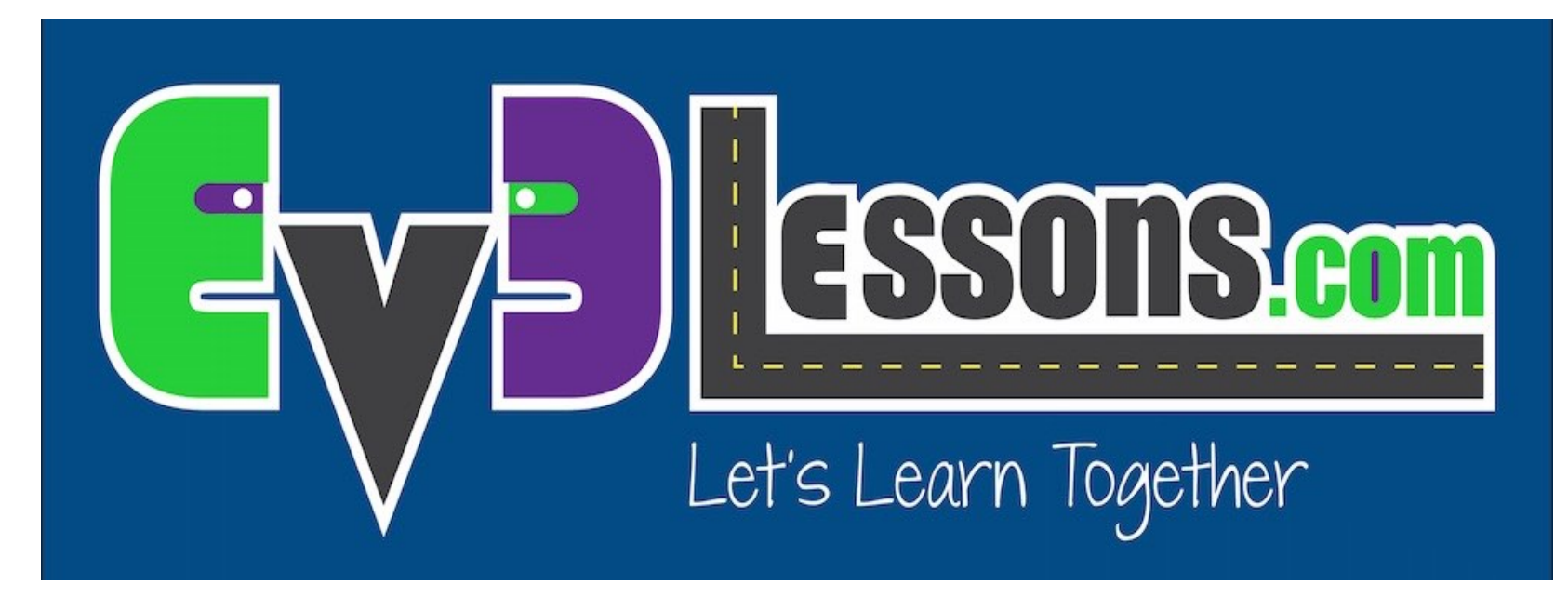

### Importare Blocchi Addizionali LEGO

By Sanjay and Arvind Seshan

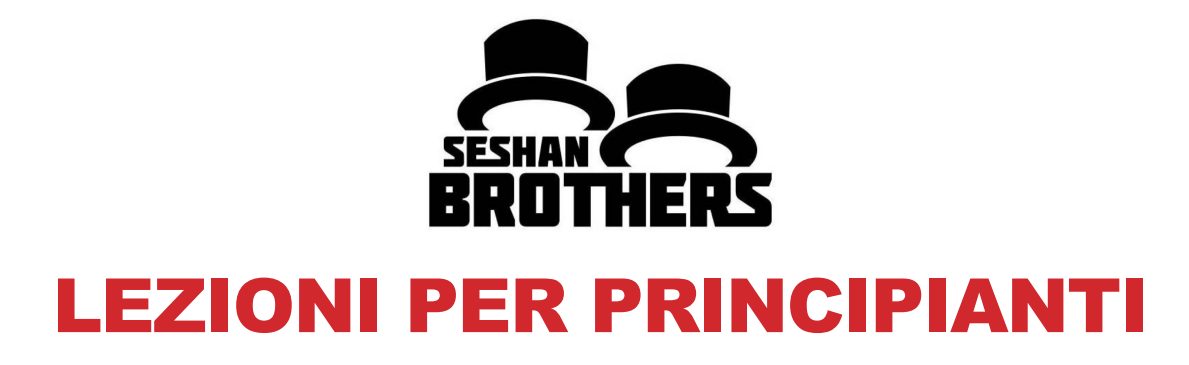

# AGGIUNGERE BLOCCHI UFFICIALI LEGO

- **Se avete installato la Home Edition del Software EV3, potreste desiderare di aggiungere i blocchi sensore giroscopico e ultrasuoni in seguito**
- **Se si scopre che la vostra versione del software non ha i blocchi suono, i sensori di temperatura, i blocchi contatore di energia, è possibile aggiungerli in qualsiasi momento.**
- **Questi blocchi possono essere scaricati gratuitamente da LEGO**

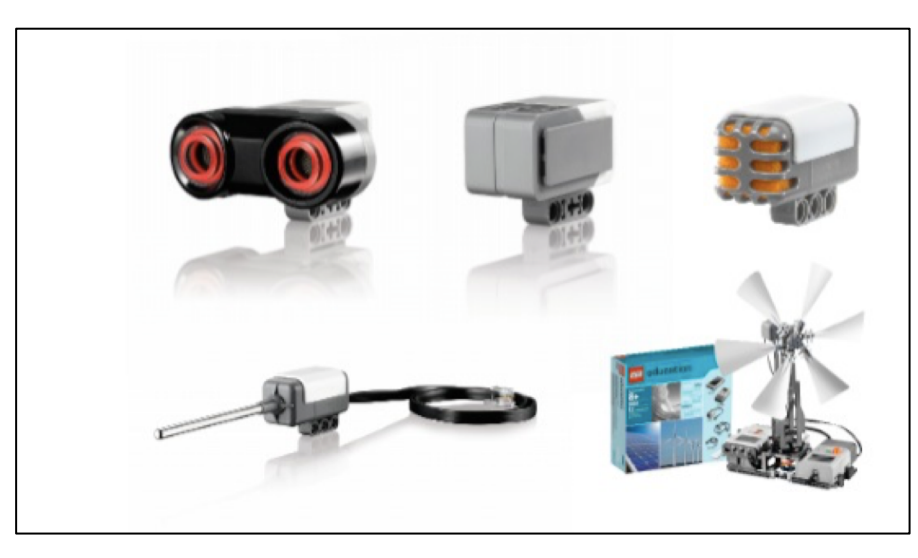

### PASSO 1: SCARICARE I BLOCCHI

### **Scaricate I blocchi dall'indirizzo:**

**http://www.lego.com/en-us/mindstorms/downloads**

#### **EV3 SOFTWARE BLOCK DOWNLOAD** (PC/MAC)

- **と Energy Meter Block**
- **と Gyro Sensor Block**
- **と Sound Sensor Block**
- **上 Temperature Sensor Block**
- 出 Ultrasonic Sensor Block

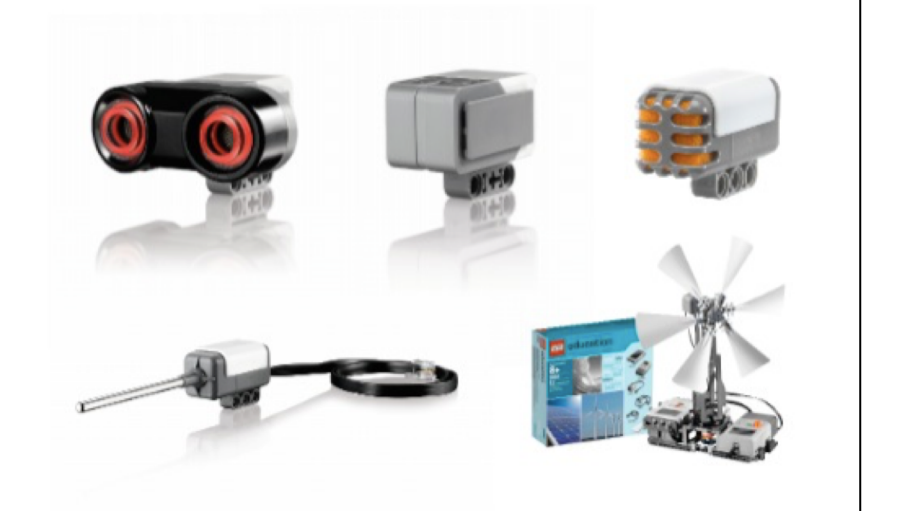

## PASSO 2: IMPORTARE I BLOCCHI

- **a. Aprite il software EV3**
- **b. Vai al menu Tools**à **Block Import**
- **c. Cerca fra I file quelli scaricati**
- **d. Seleziona e clicca su Import**
- **e. Dovrai riavviare il programma prima di poter usare I nuovi blocchi**

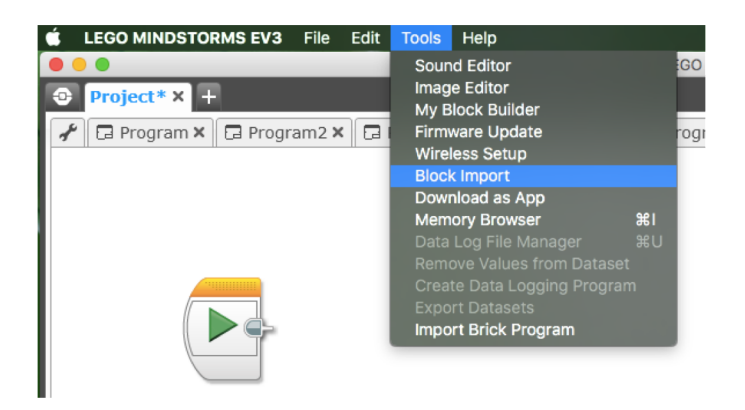

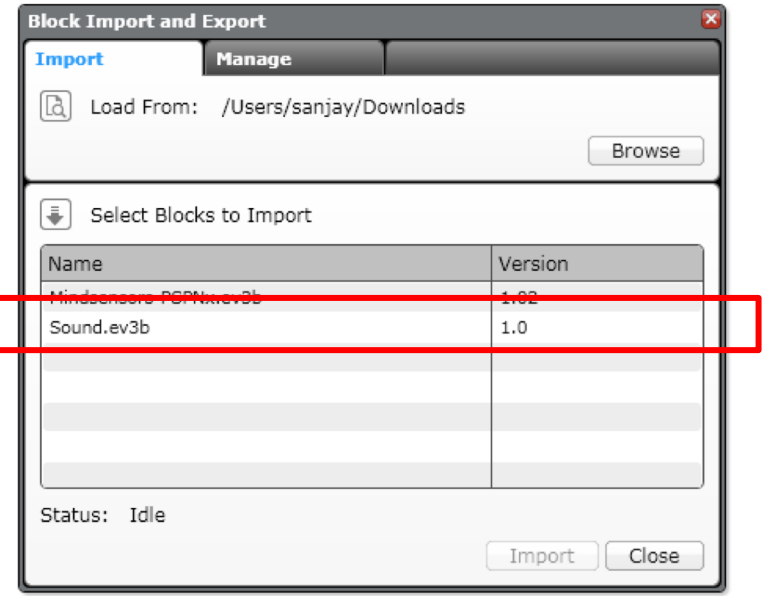

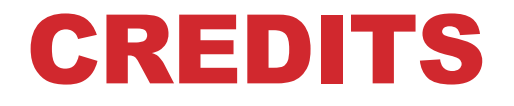

- **Questo tutorial è stato creato da Sanjay Seshan e Arvind Seshan**
- **Altre lezioni e risorse sono disponibili nel sito [www.ev3lessons.com](http://www.ev3lessons.com/)**
- **Tradotto da Giuseppe Comis**

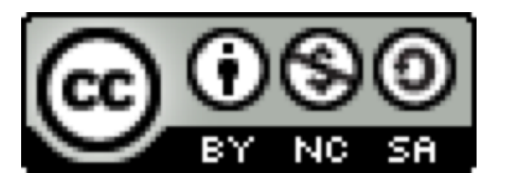

Questo lavoro è soggetto a [Creative Commons Attribution-](http://creativecommons.org/licenses/by-nc-sa/4.0/)NonCommercial-ShareAlike 4.0 International License.

© EV3Lessons 2016 (Last Update: 7/04/2016)